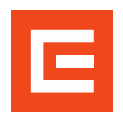

## **Stažení certifikátu ze školení na JE** Postup pro pověřené osoby

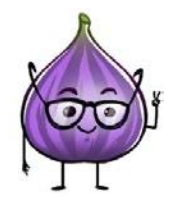

**1**

Osvědčení k jednotlivým školením na JE, najde pověřená osoba nebo sám zaměstnanec přes dlaždicí "Moje vzdělávání". V pravé horní časti okna je sekce **"Historie vzdělávání"**.

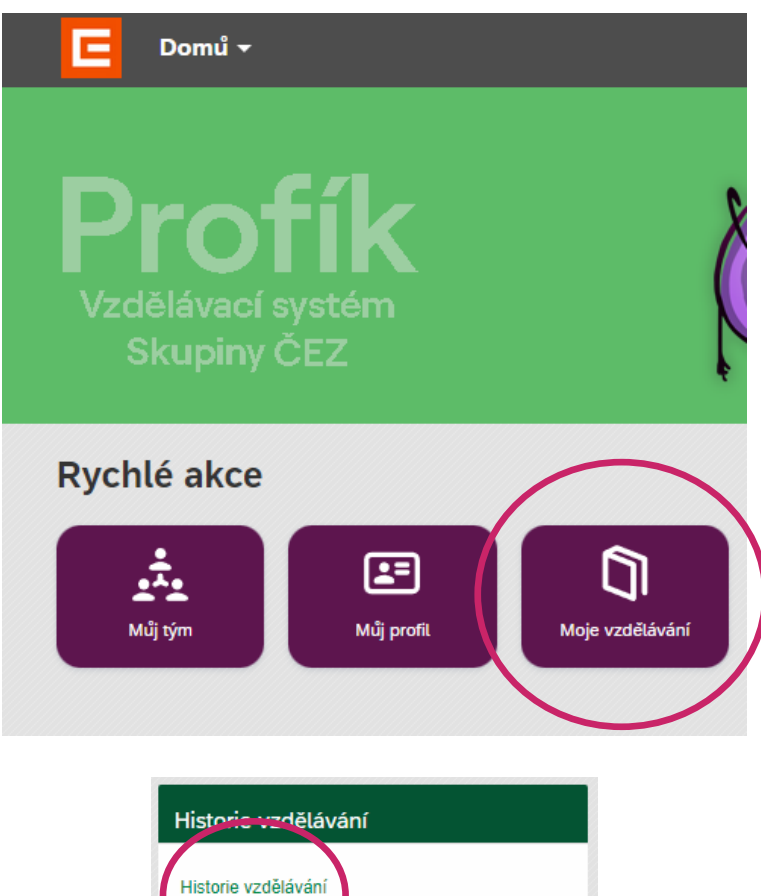

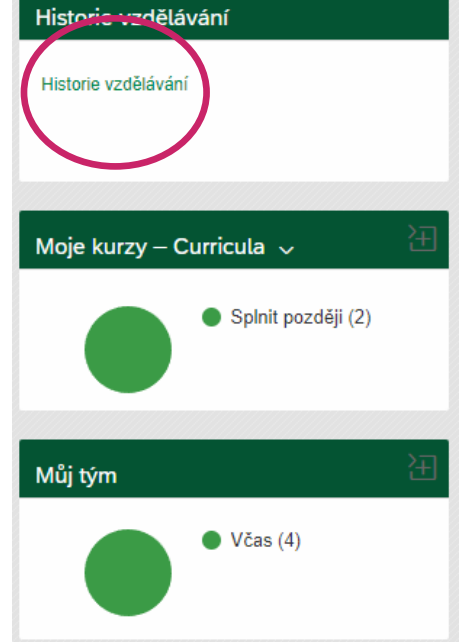

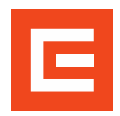

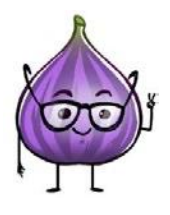

**2**

Otevře se vám systém správy dokumentů. V záložce **"Historie vzdělávání"** vyberete uživatele, u kterého chcete dokumenty dohledat (jako původní hodnota bude Vaše jméno).

Pokud potřebujete stáhnout svůj vlastní certifikát, uživatele vybírat nemusíte.

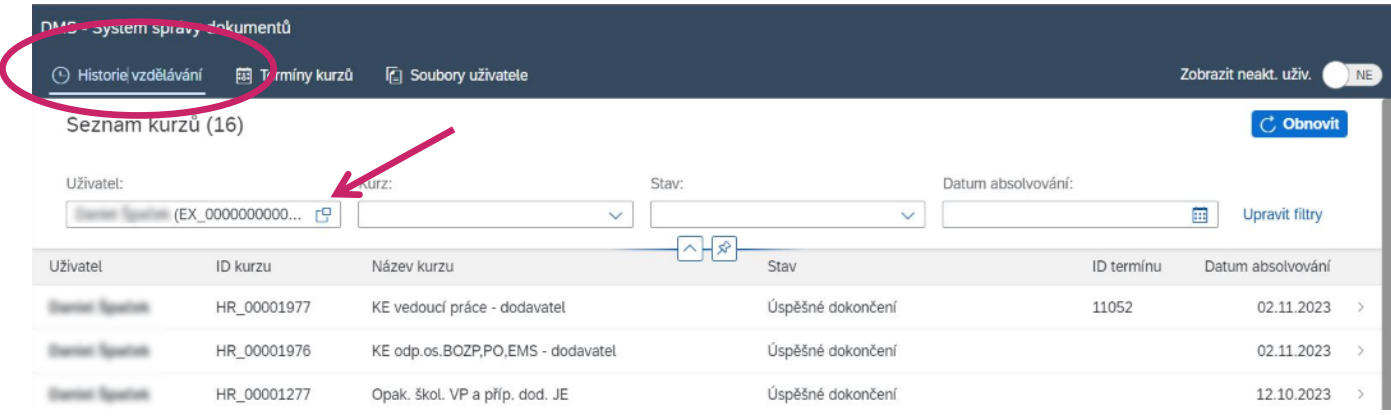

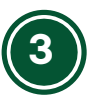

Dále pak už stačí kliknout na požadované školení, změní se zobrazení a Vy budete mít možnost stáhnout přílohu.

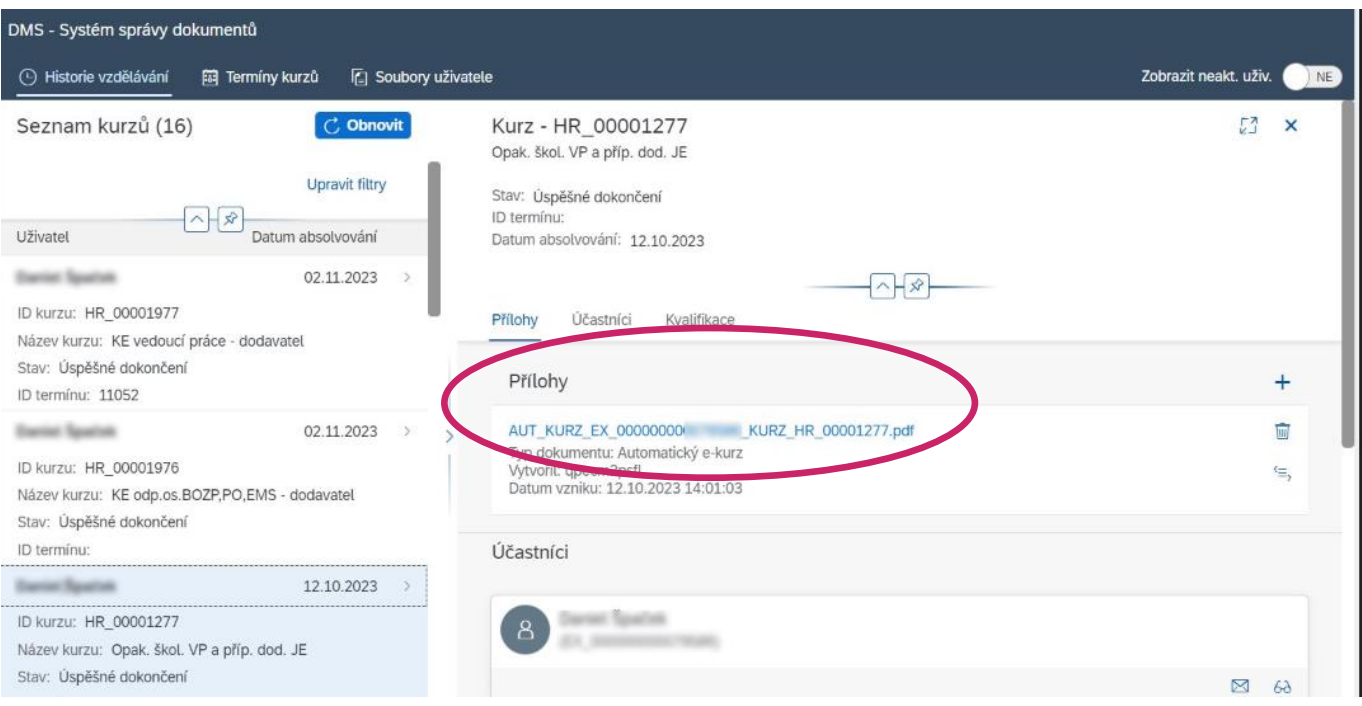

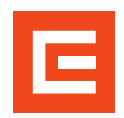

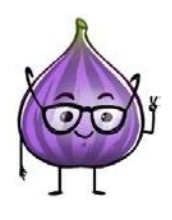

Pokud by zde příloha nebyla, znamená to, že školení proběhlo v době, kdy se certifikáty ještě negenerovali a certifikát dostal fyzicky po úspěšném absolvování školení.

Pokud by bylo potřeba vystavení takového certifikátu (např. <sup>z</sup> důvodu ztráty originálu) je nutné <sup>s</sup>e obrátit na koordinátora daného školení.

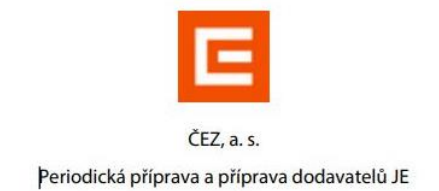

## **OSVĚDČENÍ**

## Opak. škol. VP a příp. dod. JE

Jméno, příjmení: **Terret Taxcide** Datum narození: 27 SQL/MPS IPD: **SECTIONATION** Osobní číslo: JE A7 CZ Typ testu: